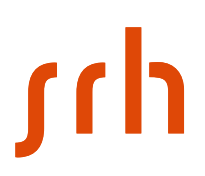

# **Logging on externally to the Citrix environment of SRH Universities of Applied Sciences via 2-factor authentication**

### **Requirements**

To log on to Citrix with 2-factor authentication, you need a smartphone and the Microsoft Authenticator app.

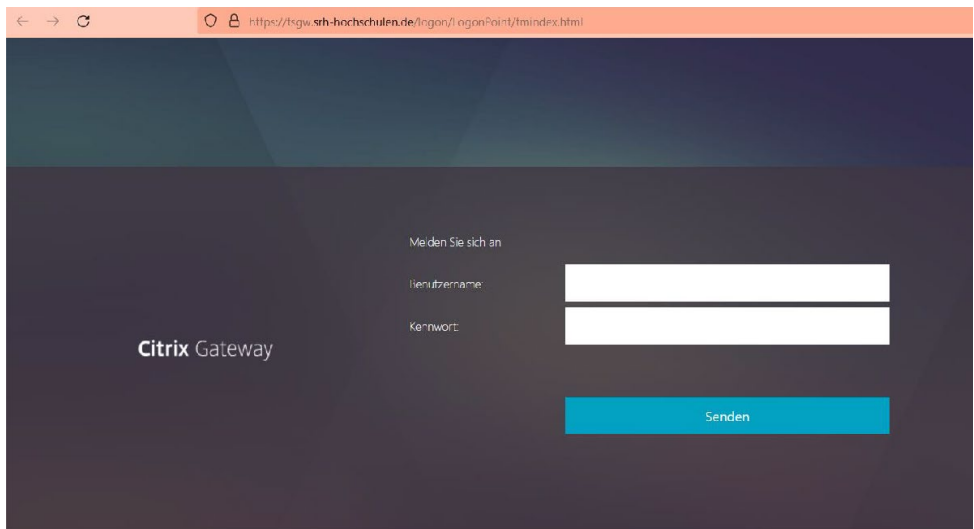

# **1. Select:<https://tsgw.srh-hochschulen.de/manageotp>**

# **2. Enter login details:**

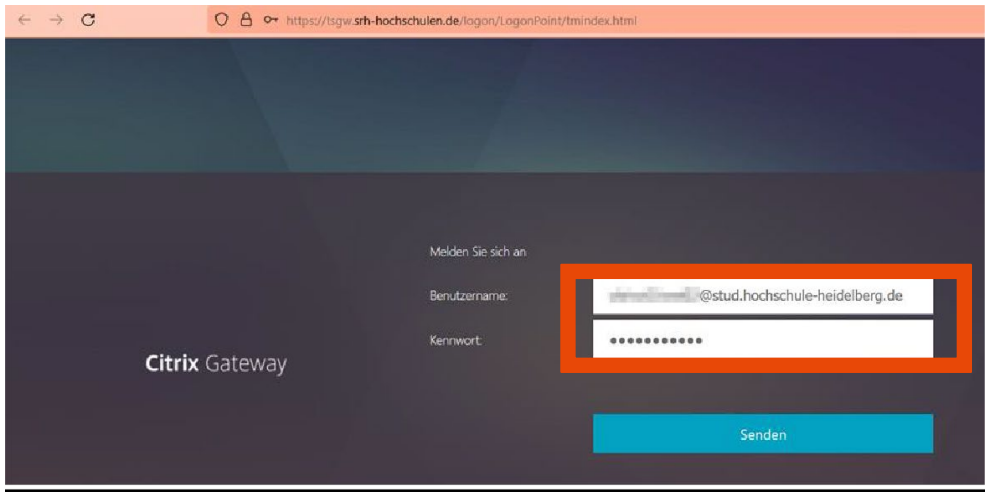

Confirm entry by clicking "Senden" (Send).

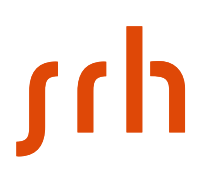

# **3. Prepare smartphone for 2-factor authentication**

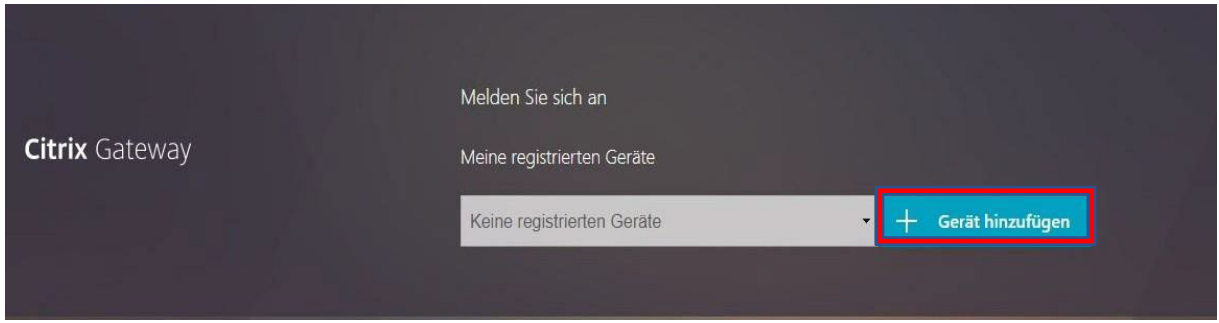

Select "Gerät hinzufügen" (Add device).

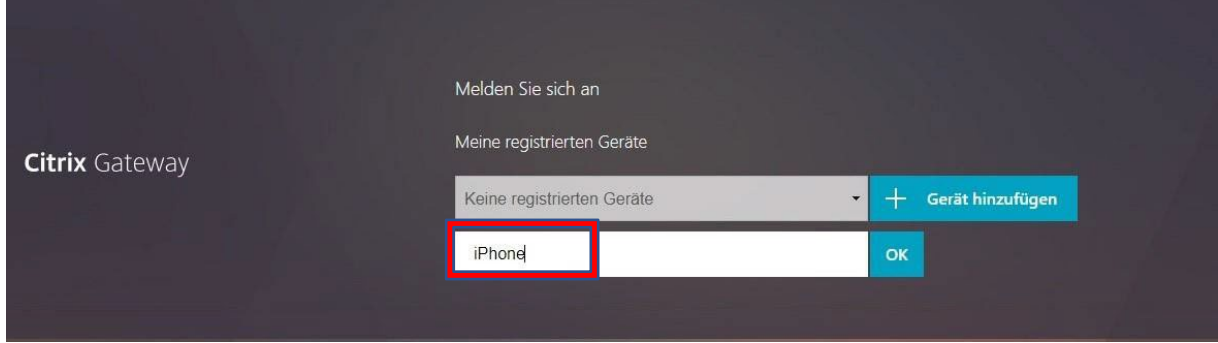

Enter a name for your smartphone, and then confirm by clicking "OK". An image containing the QR code will be displayed.

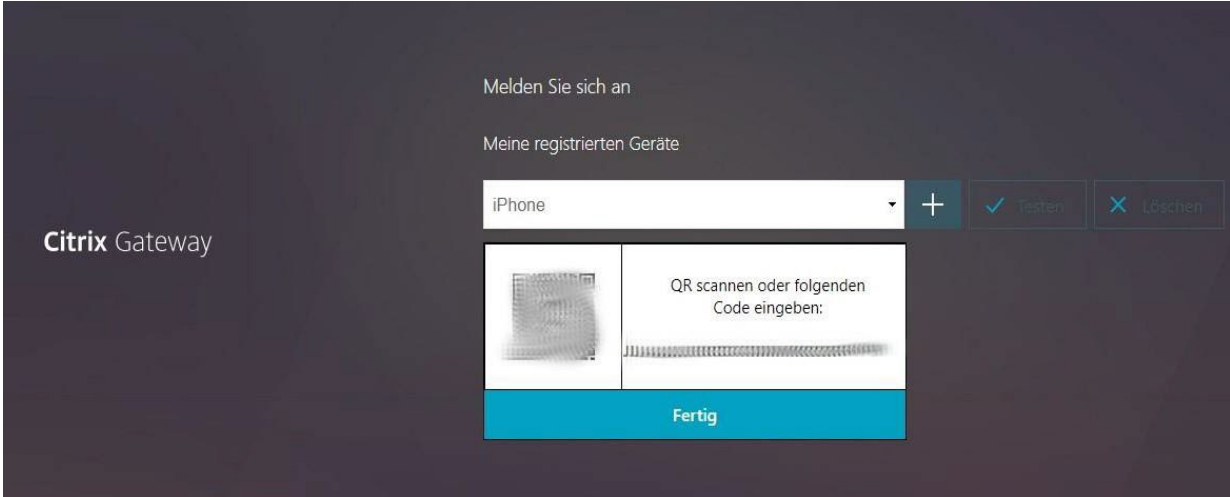

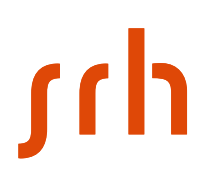

# **4. Use the Microsoft Authenticator to scan the QR code.**

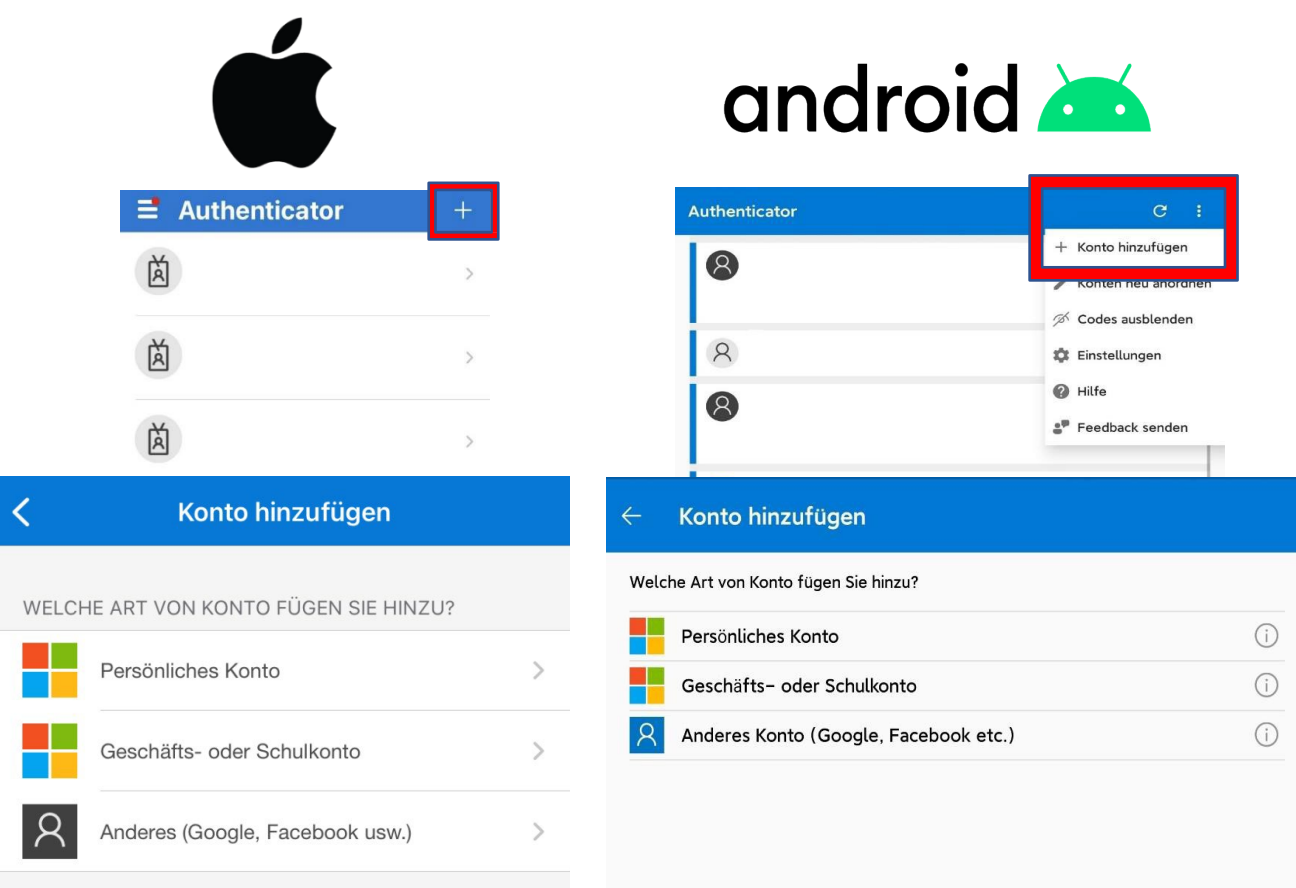

#### " iPhone: Click "+" at the top right and then "Konto hinzufügen" (Add account)

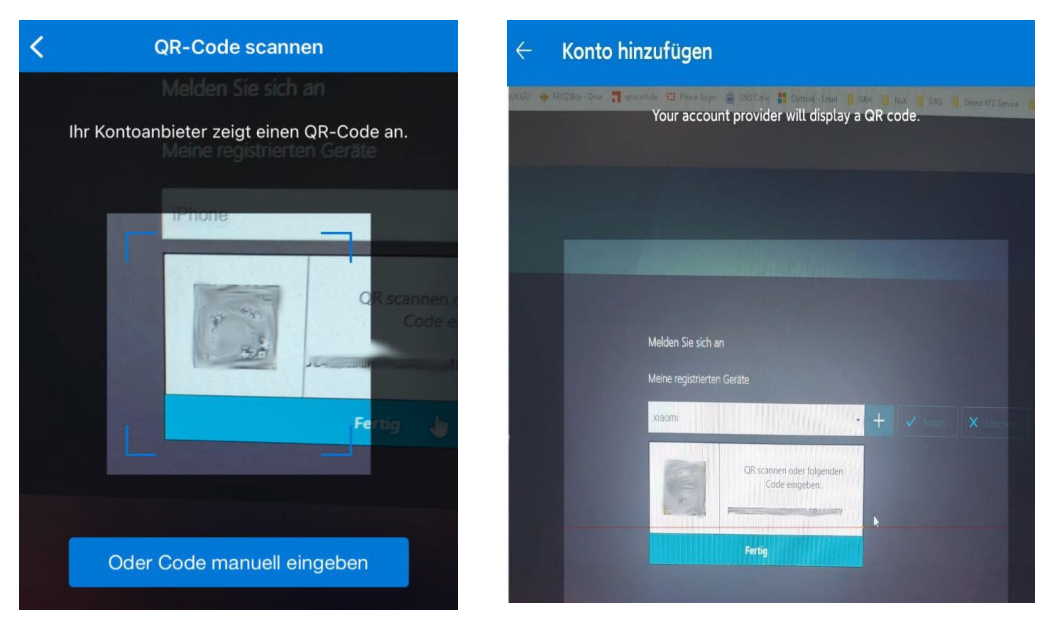

SRH IT Solution | Handreichung Citrix

Now use the Authenticator app to scan the QR code.

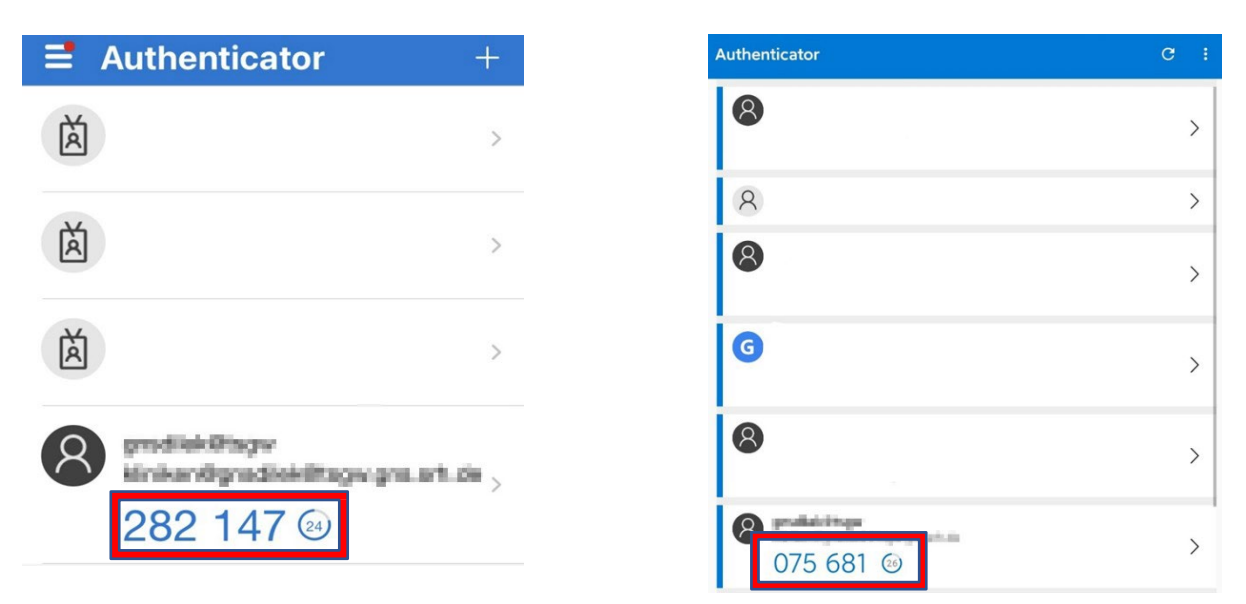

The changing six-digit code is now displayed on your smartphone. Then, returning to your browser, click the "Fertig" (Done) button.

# **5. Test the device registration (Optional)**

Select "Testen" (Test)

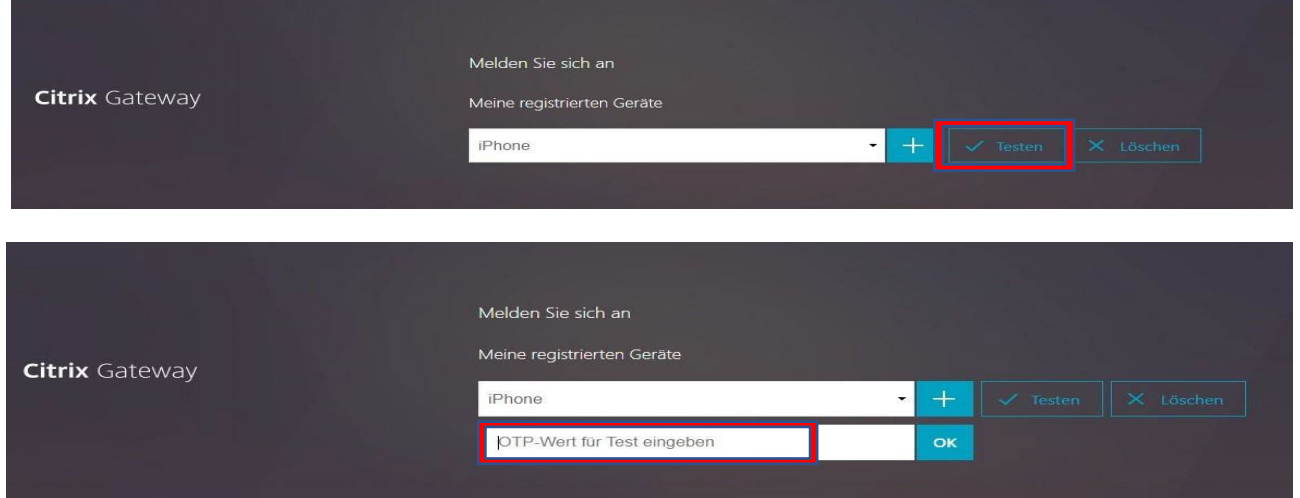

Enter the six-digit code displayed on your smartphone, and then confirm by clicking the "OK" button.

# h  $\lceil \int$

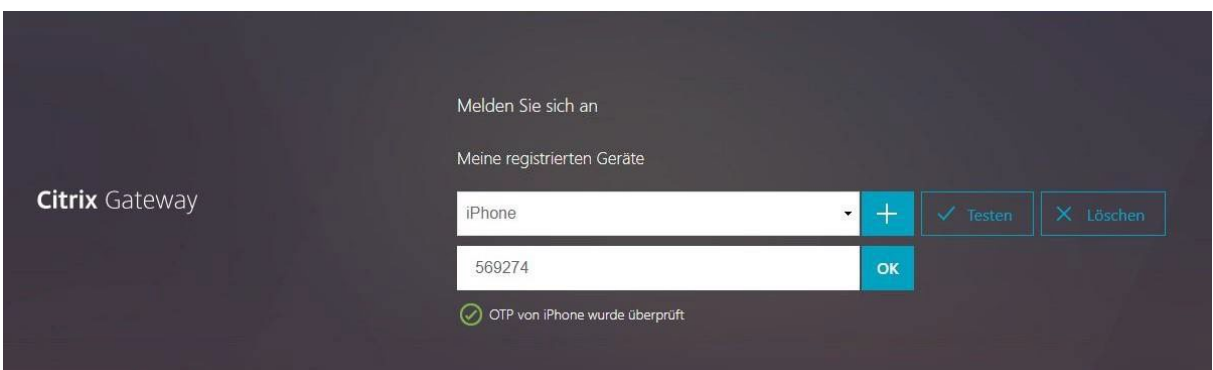

If a green tick appears, the setup was successful. Now click "Abmelden" (Log off) at the top right, see screenshot.

#### **Important! Please always log off after each session!**

# **6. Logging on to the SRH network**

#### **Important: Always log off first!**

To do this, click your user name at the top right, and then "Abmelden" (Log off)

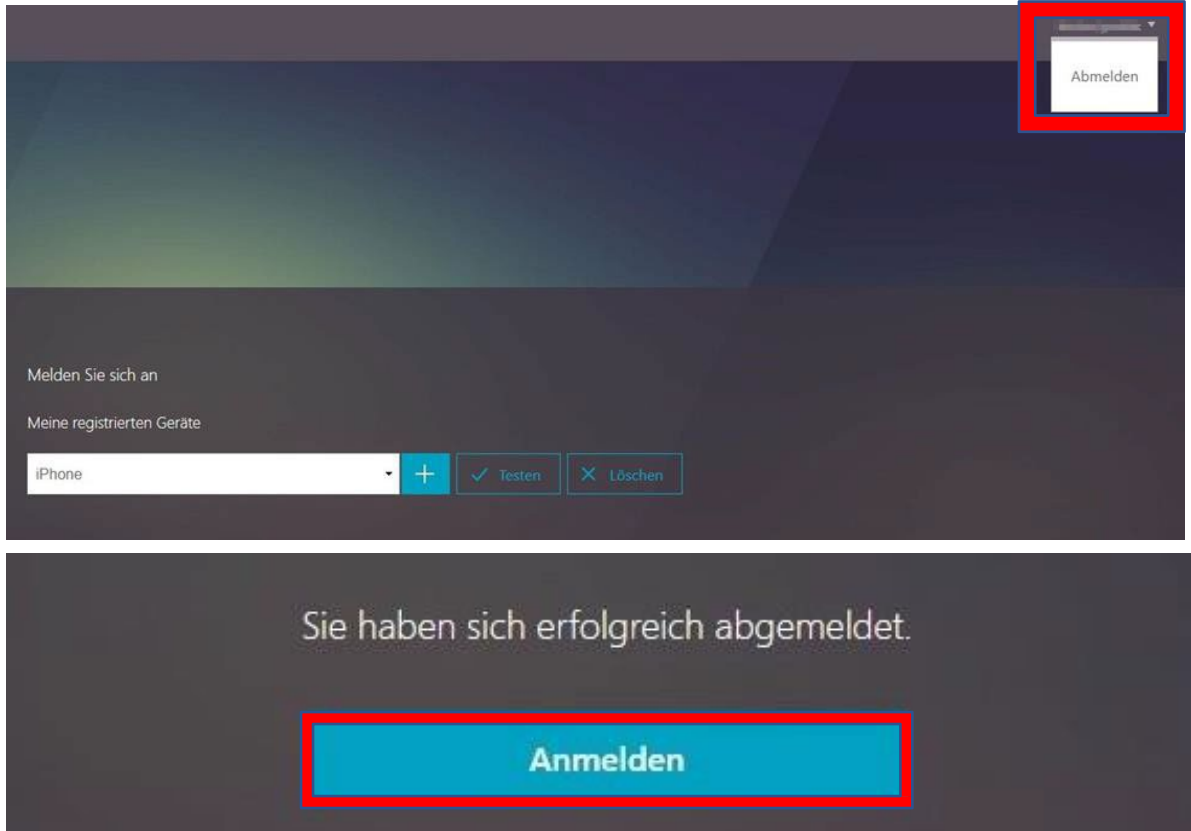

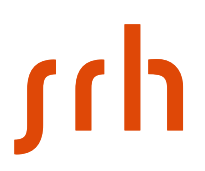

#### Now return to log in via the "Anmelden" (Log in) button

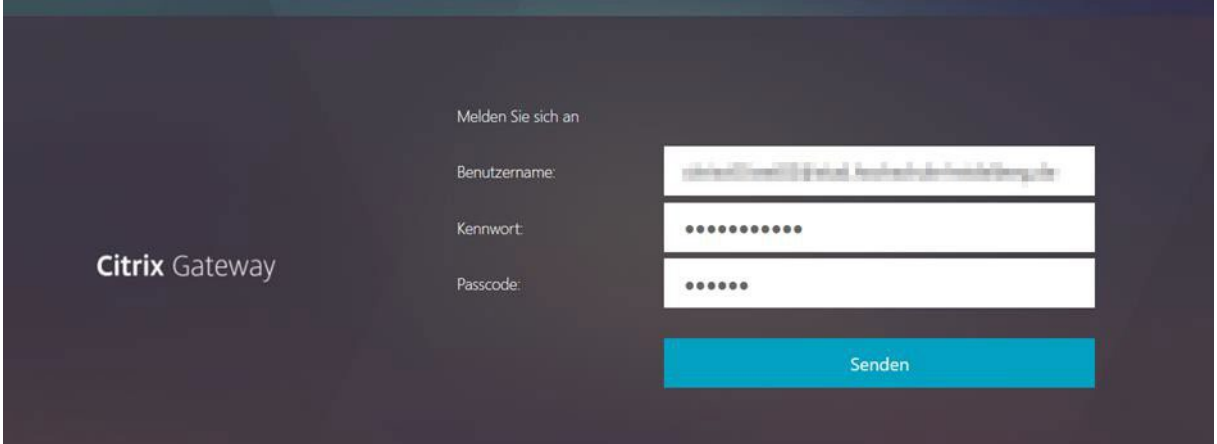

Here you enter your access data again as well as the six-digit code from your Microsoft Authenticator app, and confirm by clicking "Senden" (Send).

#### **Done**

#### **Note:**

- − If 2-factor authentication does not work properly, you will need to start the setup again from scratch. To do this, please clear the cache of your browser beforehand.
- − It is recommended to use the Microsoft Authenticator app, but it may also be possible to use other authenticator apps.
- − For each subsequent login, the address
- − https://tsgw.srh-hochschulen.de can be used.
- − The passcode from the Authenticator app will always be required when logging in.

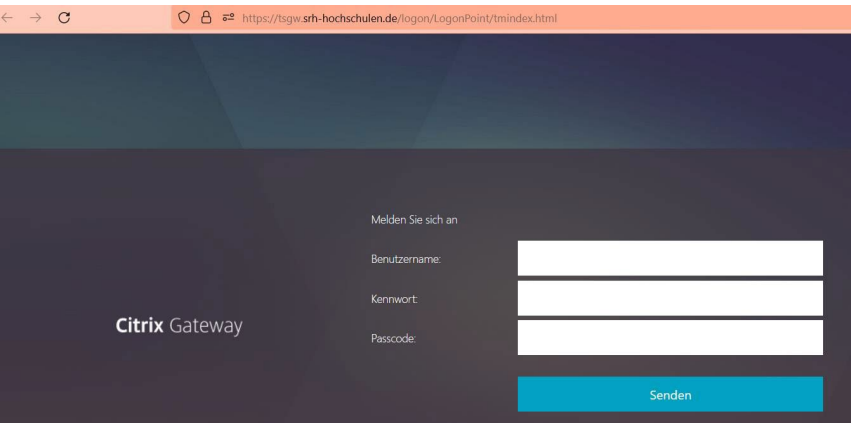

− The login page then looks like this.